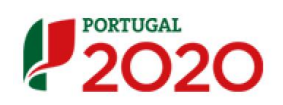

# Balcão2020 - Guia de Apoio ao Beneficiário para Registo de Relatório de Execução de Operações FEDER/FC

## Índice

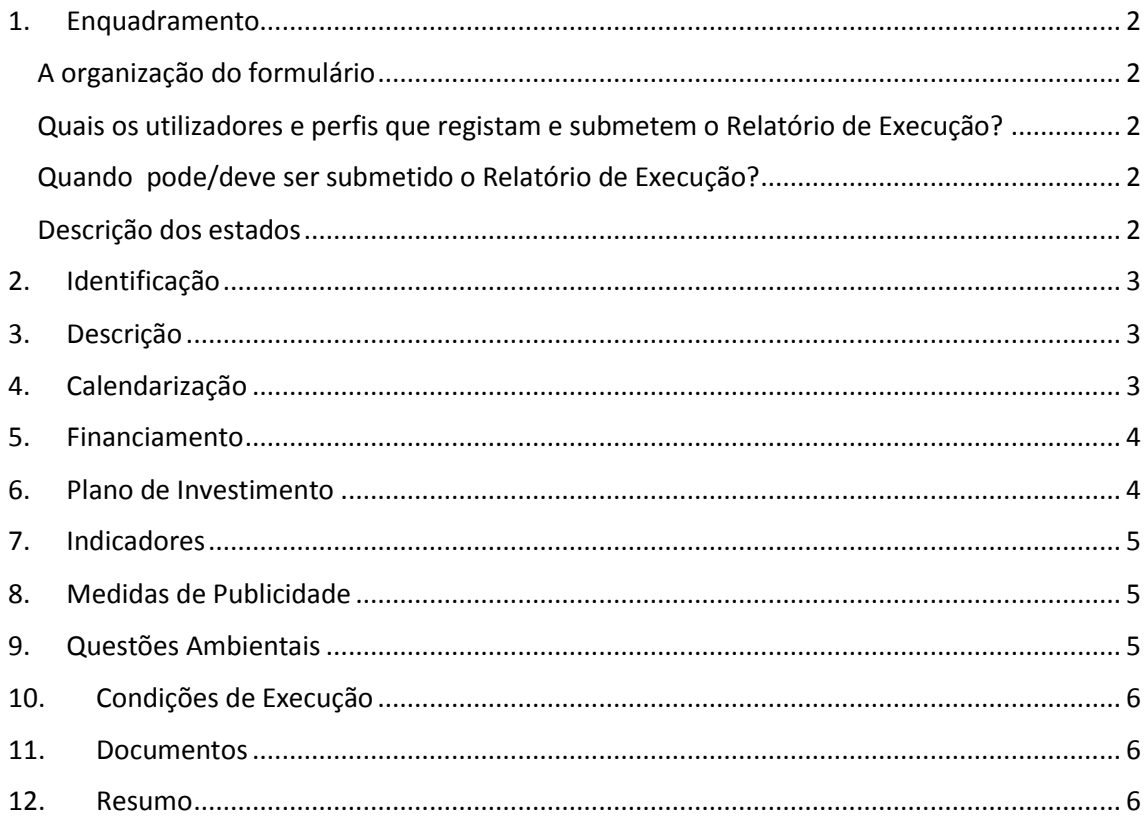

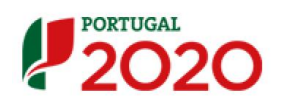

### 1. Enquadramento

#### <span id="page-1-1"></span><span id="page-1-0"></span>A organização do formulário

O presente relatório de Execução é composto por um conjunto de ecrãs organizados numa lógica *passo-a-passo*, tem por base um mecanismo de recolha da informação do Balcão2020 já registada naOperação, Pedidos de Pagamento, Contratos e Reporte de Indicadores, que permite o pré-preenchimento de um conjunto significativo de campos.

Neste formulário *passo-a-passo* a passagem ao ecrã/passo seguinte obriga a garantir a consistência da informação registada no passo atual. Para isso foram implementadas um conjunto de regras e validações que, no caso de não serem cumpridas, impedem o acesso ao passo seguinte e despoletam um conjunto de mensagens na parte superior do ecrã como apoio à identificação dos erros.

…

#### <span id="page-1-2"></span>Quais os utilizadores e perfis que registam e submetem o Relatório de Execução?

O registo do Relatório de Execução é efetuado pelos utilizadores associados ao beneficiário principal da operação. A submissão do Relatório de Execução só pode ser efetuado por um utilizador com o perfil super-utilizador do beneficiário principal da operação e no momento da submissão é requerida a validação acesso.gov com a introdução do NIF/*password* do beneficiário no portal da Autoridade Tributária (AT).

#### <span id="page-1-3"></span>Quando pode/deve ser submetido o Relatório de Execução?

Só é possível iniciar e submeter relatórios de execução para operações no estado "Em execução".

#### <span id="page-1-4"></span>Descrição dos estados

- **Em Preenchimento:** Estado do Relatório de Execução a partir do momento em que o utilizador da Entidade Beneficiária inicia o seu preenchimento. Este estado mantêm-se enquanto o relatório não for formalmente submetido.
- **Submetido:** Estado do Relatório de Execução quando é formalmente submetido com sucesso pelo utilizador da Entidade Beneficiária. O relatório ficará neste estado até a Autoridade de Gestão competente obter com sucesso os dados do relatório.
- **Validado:** quando a AG valida a informação do Relatório e a considera correta;
- **Em Atualização:** caso a AG pretenda devolver o Relatório para correção da Entidade Beneficiária, que pode voltar a submeter. A data de corte não pode ser alterada e a informação preenchida automaticamente mantém-se, não é refrescada.
- **Rejeitado:** quando a AG considera que a informação do Relatório não se encontra correta e é necessário que o beneficiário submeta uma nova versão do Relatório.
- **Anulado**, versão anulada pela AG a pedido do beneficiário.

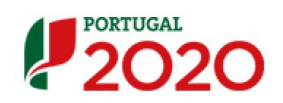

#### 2. Identificação

<span id="page-2-0"></span>A informação relativa à identificação da operação é preenchida automaticamente de acordo com a última versão da mesma registada no Balcão.

Neste ecrã o utilizador deve indicar a **Data de Corte**, por *default* o campo aparece prépreenchido com a data do dia anterior à data atual, pode ser editado pelo beneficiário para datas anteriores. São sempre consideradas as 23:59 h do dia selecionado.

A data de corte é fundamental para o pré-preenchimento dos restantes passos do relatório, pois a informação é obtida pela data de corte indicada, mesmo na situação em que o relatório não seja submetido no dia em que é iniciado, os dados pré-preenchido são sempre relativos à data de corte selecionada no 1º passo – Identificação.

<span id="page-2-1"></span>Deve ser sinalizado sempre que o relatório corresponde ao **Relatório Final** da operação

### 3. Descrição

Neste ecrã pretende a recolha/atualização da informação relativa à descrição da operação, são pré-preenchidos os campos com a informação já registada na versão da Operação ativa na data de corte, os restantes campos devem ser preenchidos ou atualizados.

O utilizador pode alterar/completar a informação relativa à articulação com outras operações no âmbito do QREN e no âmbito do Portugal 2020, mas a informação registada pelo beneficiário em sede de relatório de execução não se refletem automaticamente nos dados da operação.

### 4. Calendarização

<span id="page-2-2"></span>Apresentam-se as datas mais relevantes no contexto da operação:

**Data de Início da Operação:** pré-preenchido, data prevista início da operação na versão registada da operação, à data de corte, no Balcão2020.

**Data Prevista de Fim da Operação**: pré-preenchido, data prevista fim da operação na versão registada da operação, à data de corte, no Balcão2020.

**Data de Início Efetivo da Execução Física:** pré-preenchido, data do documento de despesa mais antigo elegível validado, conforme registo, à data de corte, no Balcão2020.

**Data de Fim Efetivo da Execução Física:** a preencher pelo beneficiário

**Data de Início Efetivo da Execução Financeira:** pré-preenchido ,data do documento de quitação mais antigo elegível validado, conforme registo, à data de corte, no Balcão2020.

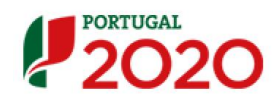

**Data de Fim Efetivo da Execução Financeira**: Data documento de quitação mais recente elegível validado, conforme registo, à data de corte, no Balcão2020. Esta data é apresentada apenas quando se trata do Relatório de Execução Final.

#### 5. Financiamento

<span id="page-3-0"></span>Neste quadro são apresentados os valores do Financiamento da operação aprovados, segundo a versão da operação registada à data de corte no Balcão2020, e os valores correspondentes tendo por base os montantes já executados, calculados com base na despesa validada, segundo a versão dos pedidos de pagamento associados à operação, registados no estado "validado" e "pago", à data de corte.

Os campos relativos aos montantes do Plano de Financiamento apresentam-se pré-preenchidos e não editáveis.

A informação referente a Empréstimos BEI concedidos à operação é apresentada prépreenchida, conforme informação equivalente registada na versão da operação à data de corte. Os campos são editáveis, permitindo ao beneficiário completar/atualizar esta informação.

Devem ser preenchidos os campos:

Justificação dos Desvios

<span id="page-3-1"></span>Observações

#### 6. Plano de Investimento

No ecrã Plano de Investimento apresentam-se 2 quadros com a informação organizado ao nível das componentes de Investimento definidas na operação.

No quadro Execução por Contrato estão refletidos por Componente/Contrato/Beneficiário/Fornecedor os montantes relativos ao valores de adjudicação do contrato e aos correspondentes valores executados.

Os valores adjudicados são extraídos da versão dos contratos registados no balcão2020, à data de corte deste relatório. São considerados os contratos nos estados "Submetido", "Em actualização" e "Validado".

Os valores executados são calculados com base na despesa validada segundo a versão dos pedidos de pagamento associados à operação, registados no estado "validado" e "pago", à data de corte deste relatório de execução.

Na última coluna é calculada a percentagem do montante do investimento elegível adjudicado que já se encontra executado.

No segundo quadro referente aos montante do investimento repartido por componente, o exercício é semelhante, apresentando a distribuição do Custo Total e Elegível aprovado, Custo Total e Elegível Executado por cada uma das componentes/beneficiário definidas na operação.

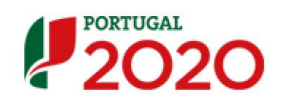

Os montantes relativos à dimensão Aprovado são extraídos da versão da candidatura registada no Balcão2020 à data de corte deste relatório.

Acrescem-se 2 colunas com os cálculos relativos às taxas de Execução do Custo Total e da Despesa Elegível e num último campo "Justificação dos Desvios" deve o beneficiário indicar o motivo que justifique o desvio, sempre que tal se verifique, entre o Aprovado/Executado.

No final deste ecrã, um extenso campo para observações permite ao beneficiário completar com a informação que considere relevante para a interpretação do plano de investimento da operação.

#### 7. Indicadores

<span id="page-4-0"></span>No ecrã relativo aos Indicadores associados à operação, a informação pré-preenchida é extraída da última versão validada do reporte de indicadores, registada no Balcão à data de corte do relatório de execução.

Para cada indicador é possível ao beneficiário registar no campo observações a informação que considerar relevante. Adicionalmente existe um campo mais extenso para observações que permite o registo de informação mais completa.

Nesta versão o campo contratualizado não estará ainda operacional.

Deve ainda ser preenchido o campo:

Contributo da operação para a igualdade entre homens e mulheres, não discriminação e acessibilidade de pessoas com deficiências

### 8. Medidas de Publicidade

<span id="page-4-1"></span>Nesta ecrã o beneficiário deve indicada de modo detalhado e, individualizado por medida, a informação relativa às medidas de publicidade implementadas no âmbito da operação.

<span id="page-4-2"></span>Um campo geral de observações é disponibilizado para o registo de informação complementar.

#### 9. Questões Ambientais

Devem ser preenchidos os campos:

Medidas minimizadoras de impacto ambiental adotadas

A operação já se encontra fisicamente concluída (todas as ações previstas já foram concretizadas)?

A infraestrutura já está em fase de exploração?

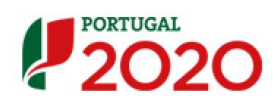

#### 10. Condições de Execução

<span id="page-5-0"></span>Devem ser preenchidos os campos:

Foram cumpridas as condições especiais de financiamento? (Caso aplicável)

Impacto e Mérito da Operação

Descrição de boas práticas aplicadas

#### <span id="page-5-1"></span>11. Documentos

Ecrã destinado ao *upload* de documentos, os ficheiros a anexar devem ser classificados conforme os tipos de documentos disponíveis:

- Exec. Física
- Exec. Financeira
- Medidas de Publicidade
- Condicionantes à Execução
- Questões Ambientais
- Outros

#### <span id="page-5-2"></span>12. Resumo

Ecrã que resumo toda a informação preenchida no formulário, incluindo os ficheiros em anexo.

Permite voltar á edição de qualquer um dos ecrãs do formulário e fazer as correções/alterações necessárias, mantendo-se ativas as regras e validações implementadas em cada passo.

No final deste ecrã apresentam-se os Termos e Condições de Submissão do Relatório de Execução que devem ser Aceites pelo beneficiário antes de submeter o relatório.

No processo de submissão do formulário, que deve ser efetuado por um utilizador com o perfil super-utilizador do beneficiário principal da operação, é requerida a validação acesso.gov com a introdução do NIF/password do beneficiário no portal da Autoridade Tributária (AT).